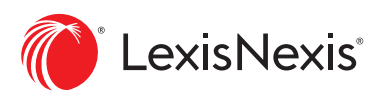

## Getting started with Lexis for Microsoft Office

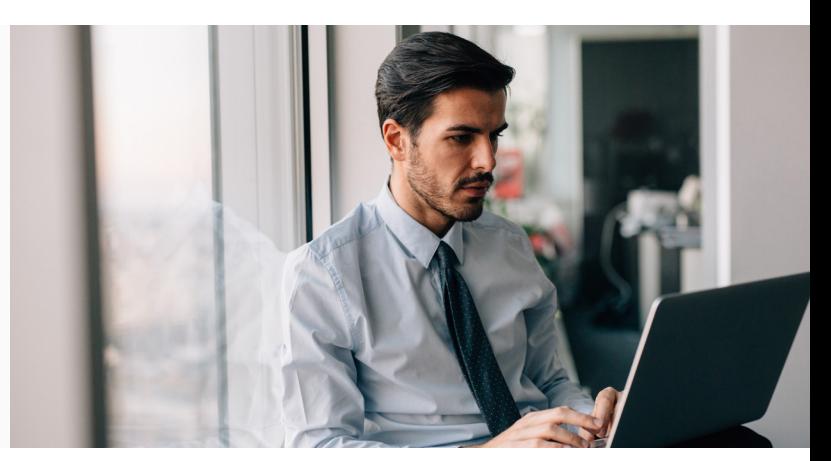

## Install Process

Close Microsoft Word and Outlook before installing. Download and install the current version of [Lexis for Microsoft Office](https://www.lexisnexis.ca/en-ca/products/lexis-for-microsoft-office-download.page).

## Signing In

- 1. Open Microsoft Word.
- 2. Click the LexisNexis<sup>®</sup> tab in the ribbon. Your ribbon will then appear as shown below.

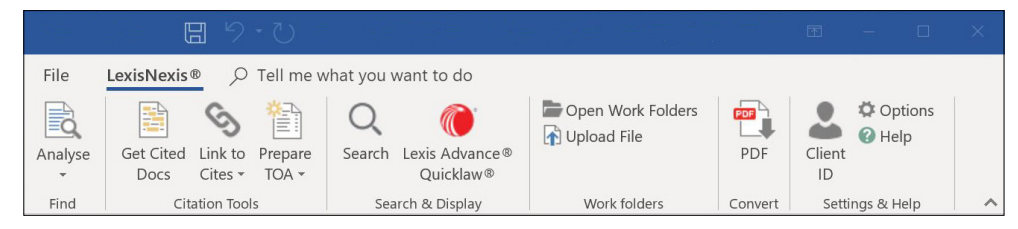

3. Click Options on the right side of the ribbon.

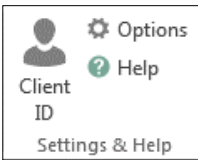

4. Use the Sign-In form on the right side of the "Options" dialog box.

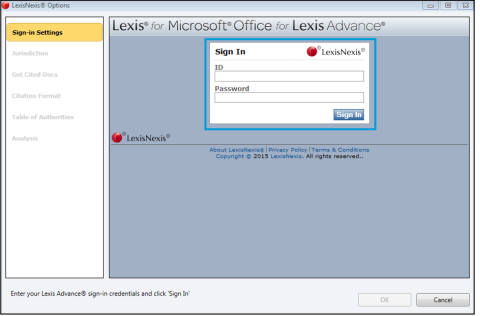

- 5. Enter your Lexis Advance ID and Password.
- 6. Click the Sign In button.
- 7. Click the OK button at the bottom of the dialog box.
- 8. Close the window and you are ready to start using Lexis for Microsoft Office in Microsoft Word and Outlook.

Customer Support: **1-800-387-0899** or online at LexisNexis.ca/**Office-Support**

LexisNexis, Lexis Advance and the Knowledge Burst logo are registered trademarks of Reed Elsevier Properties Inc., used under licence. Quicklaw and *Quick*CITE are registered trademarks of LexisNexis Canada Inc. Other products or services may be trademarks, registered trademarks or service marks of their respective companies. © 2020 LexisNexis Canada. All rights reserved. LMO-Get Started-EN-0120